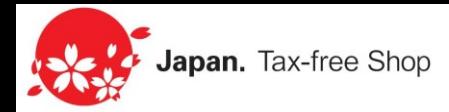

# 免税店シンボルマーク 申請の手引き

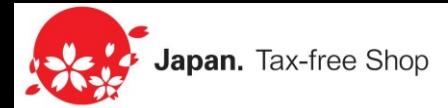

観光庁では、免税店のブランド化・認知度向上を目的とした 免税店シンボルマークの運用を行っています。

本シンボルマークを店頭等に掲示することにより、 外国人旅行者からの識別性、利便性を高めることができます。

◯申請方法

郵送のほか、本手引きでご紹介するウェブサイトでの申請が便利です。 「免税店情報発信システム」より申請、管理が行えます。

【ウェブサイト】 ★オススメ★

免税店事業者様 ※一般型、手続委託型共通 <https://tax-freeshop.jnto.go.jp/agent/login.php> 手続カウンター事業者様 ※承認免税手続事業者 [https://tax-freeshop.jnto.go.jp/agent\\_counter/login.php](https://tax-freeshop.jnto.go.jp/agent_counter/login.php)

#### 【郵送】

使用要領、次ページをご参照のうえ、以下問合せ先・郵送送付先までご送付下さい。

<申請の問い合わせ先・郵送送付先>

免税店シンボルマーク申請事務局

※事務局は国土交通省観光庁より委託を受け設置をしています。 〒140-0002東京都品川区東品川4丁目12-1 品川シーサイドサウスタワー12階 TEL:03-6810-1081 FAX:03-6810-1074 (平日 9:30~17:30) E-mail : info@tax-freeshop.jp

◯店舗情報の公開

ご登録頂いた事業者様の店舗情報は、 日本政府観光局(JNTO)の 免税店情報発信サイト、及び訪日外国人旅行者向けスマホアプリにて公開致します。 ※同意頂いた事業者様のみ対象

免税店情報発信サイト

<http://tax-freeshop.jnto.go.jp/eng/locator.php?view=map> スマートフォン向け観光情報アプリ 「Japan Official Travel App」 <https://www.jnto.go.jp/smartapp/>

※店舗情報が検索されない場合や、マップ上での位置が 正しく表示されない場合がございますので、各店舗の位置情報や 商品カテゴリーを正しくご登録頂くよう、ご留意下さい。

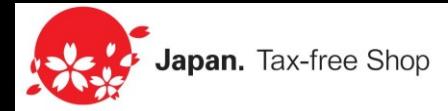

◯郵送の場合の提出資料

以下の提出資料を、免税店シンボルマーク申請事務局(前ページ)までご提出下さい。 様式は、シンボルマーク使用要領をご参照下さい。

- ・免税店(輸出物品販売場)の許可を得ている事業者の方
	- 1.免税店シンボルマーク使用申請書(別記様式第1-1号)
	- 2.免税店一覧(別記様式1-2号)
	- 3.輸出物品販売場許可書の写し ※輸出物品販売場許可書の紛失等により写しの添付が困難な場合には、 事務局にご相談ください。 ※輸出物品販売場許可書に個人番号が記載されている場合には、
		- 個人番号をマスキングした上でスキャンして下さい。

・免税手続カウンターの承認を得ている事業者の方

- 1. 免税手続カウンターシンボルマーク使用申請書(別記様式第5-1号)
- 2.免税手続カウンター一覧(別記様式5-2号)
- 3.免税手続カウンター承認書の写し ※免税手続カウンター承認書の紛失等により写しの添付が困難な場合には、 事務局にご相談下さい。

※免税店(輸出物品販売場)、免税手続カウンターの許可を得ていない方 観光協会等の団体や事業者等が、免税店の普及活動を行うため、 免税店シンボルマークの目的に沿った使用を希望する場合には、個別にご相談下さい。

### 新規事業者登録 (1/3)

### 表示画面:【トップページ】

最初に事業者様情報を登録致します。(複数店舗の場合は、一回のご登録のみ)

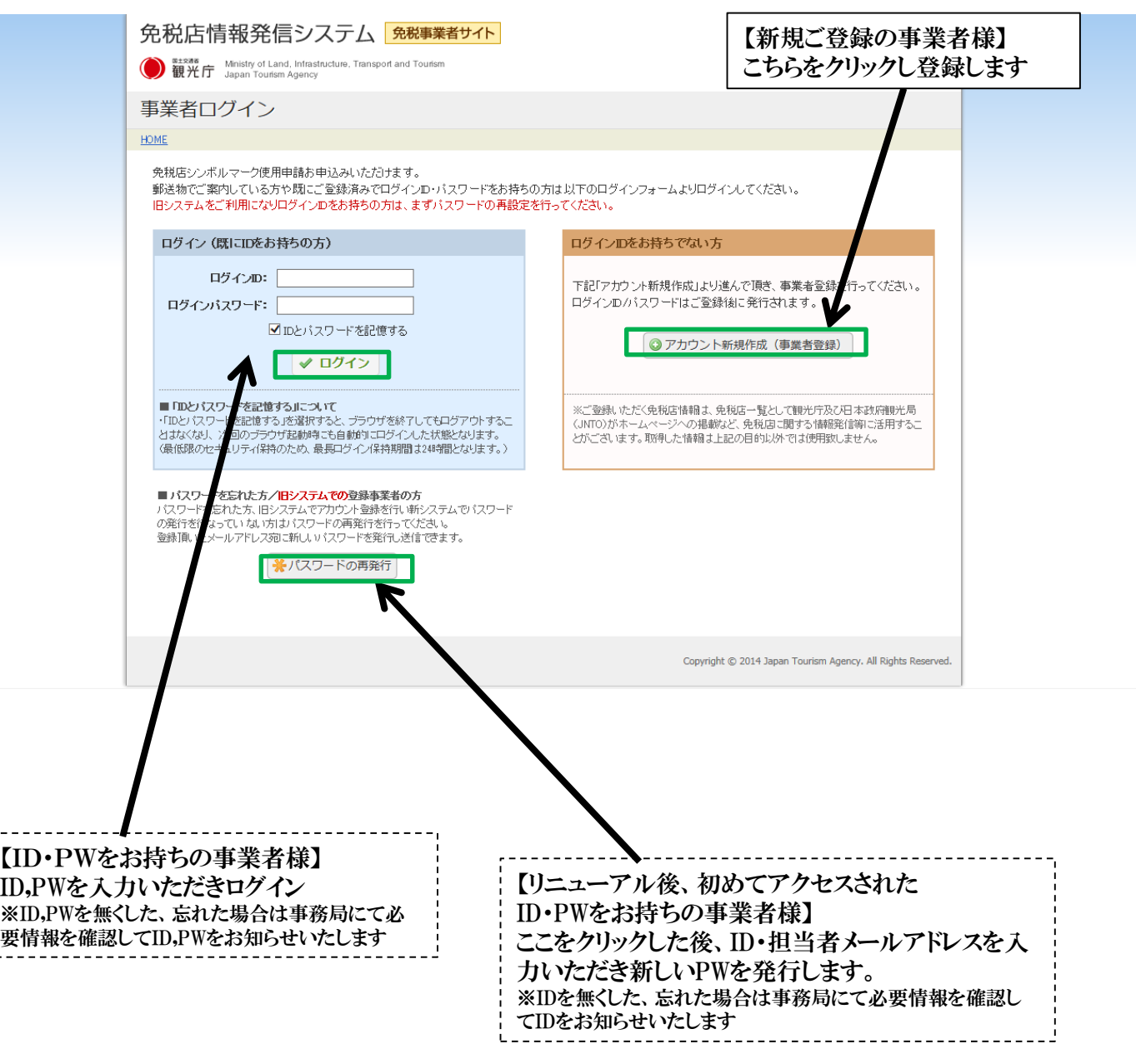

#### 免税店事業者様 ※本マニュアルは、免税店様向けの手引きとなります。 <https://tax-freeshop.jnto.go.jp/agent/login.php>

手続カウンター事業者様

[https://tax-freeshop.jnto.go.jp/agent\\_counter/login.php](https://tax-freeshop.jnto.go.jp/agent_counter/login.php)

# 新規事業者登録 (2/3)

### 表示画面:【新規事業者情報入力画面】

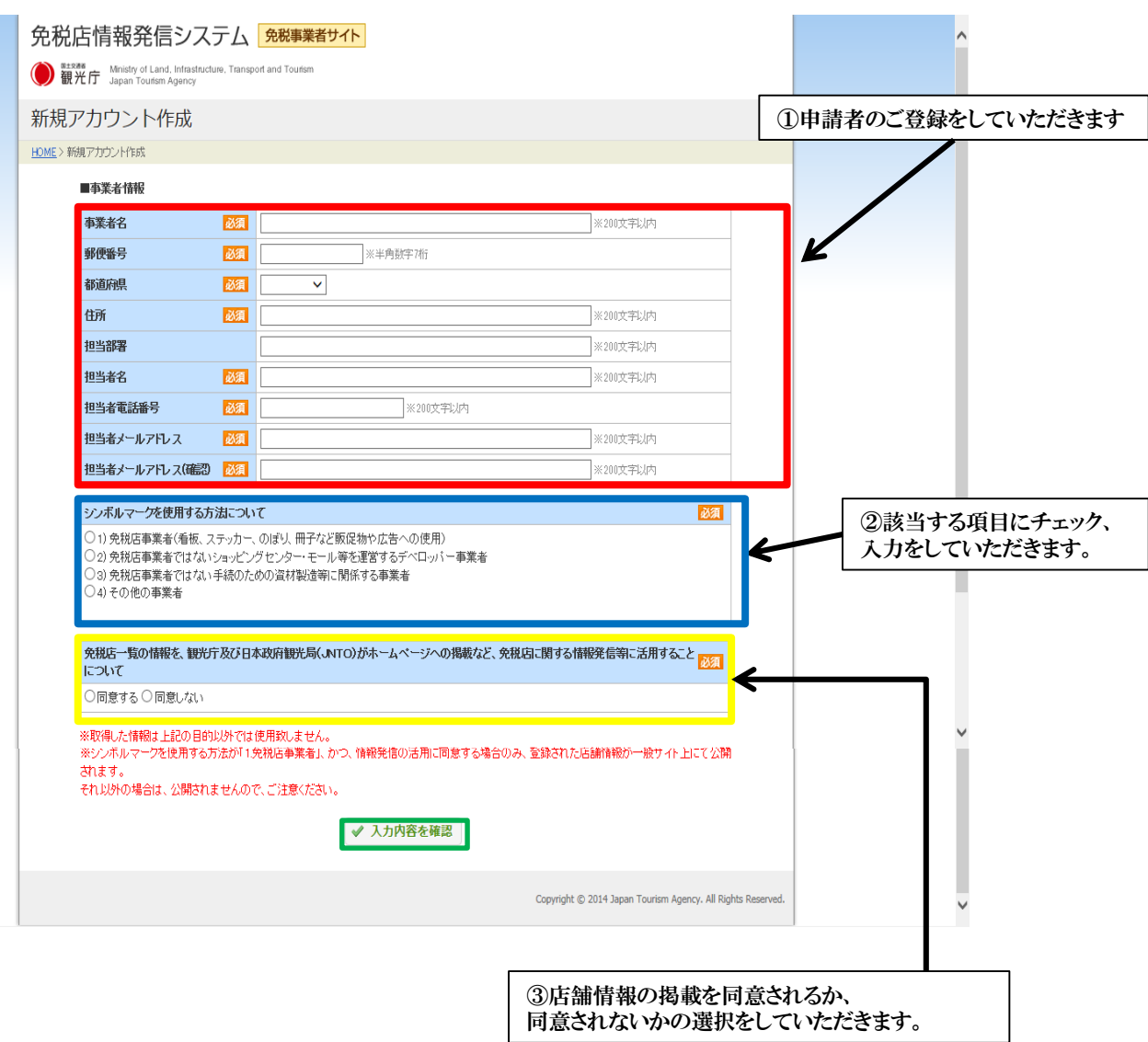

# 新規事業者登録 (3/3)

### 表示画面:【入力確認画面】

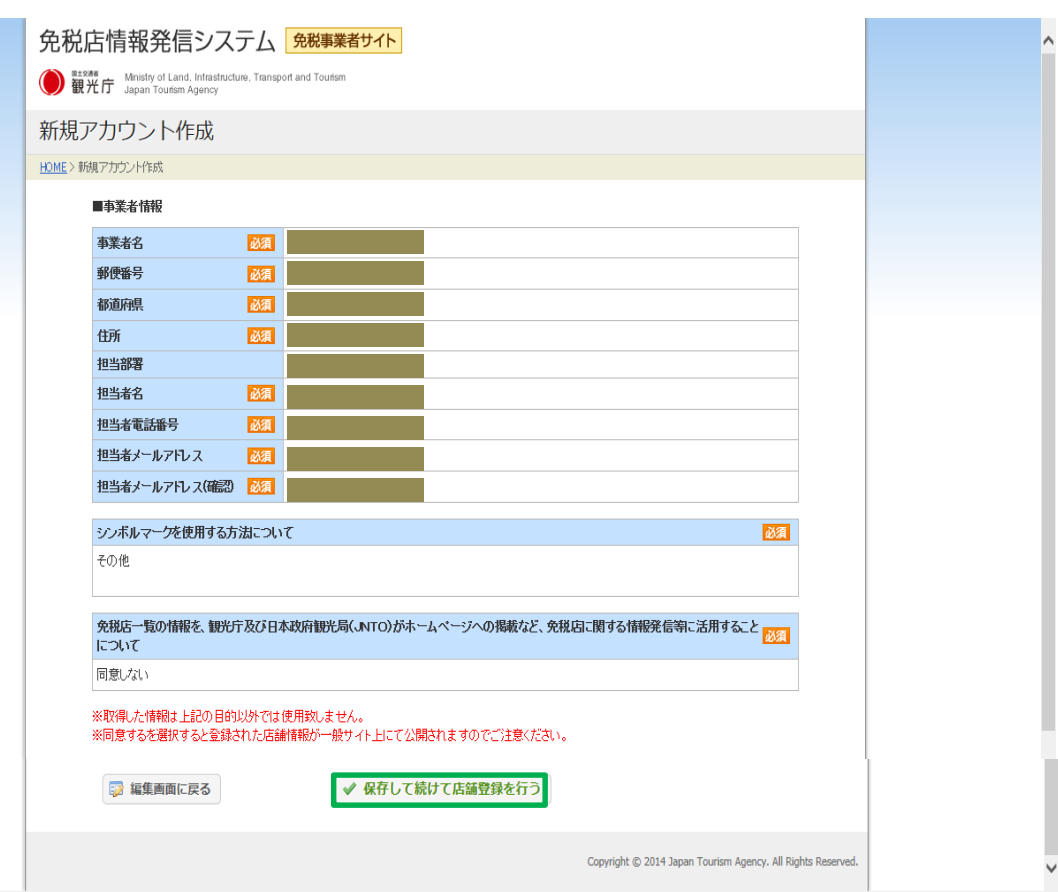

# 店舗情報登録 (1/3)

### 表示画面:【店舗情報入力画面】

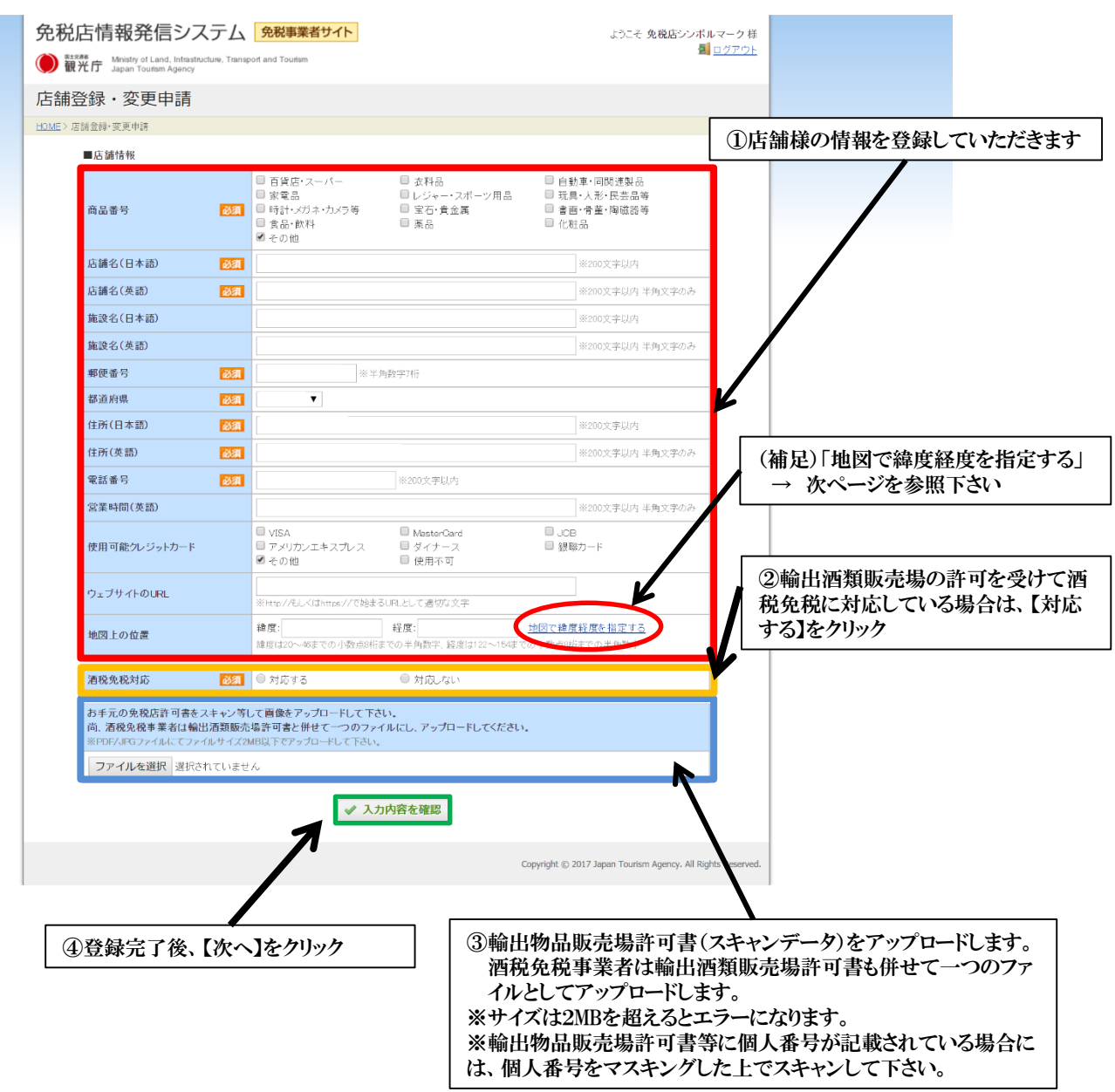

### 店舗情報登録 (2/3)

### (参考)地図で緯度経度を指定する場合

#### 表示画面:【店舗情報入力画面】

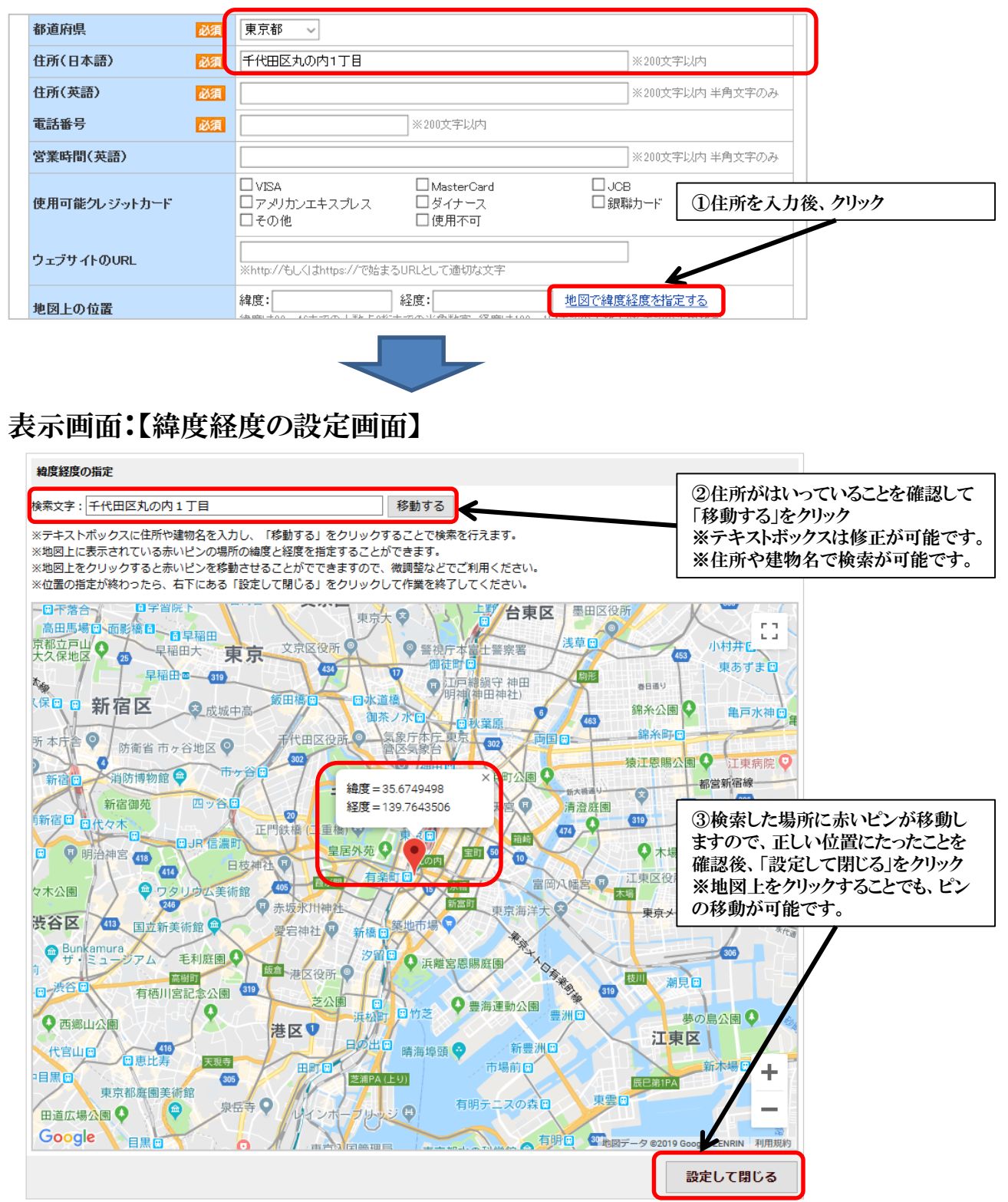

# 店舗情報登録 (3/3)

### 表示画面:【店舗情報確認画面】

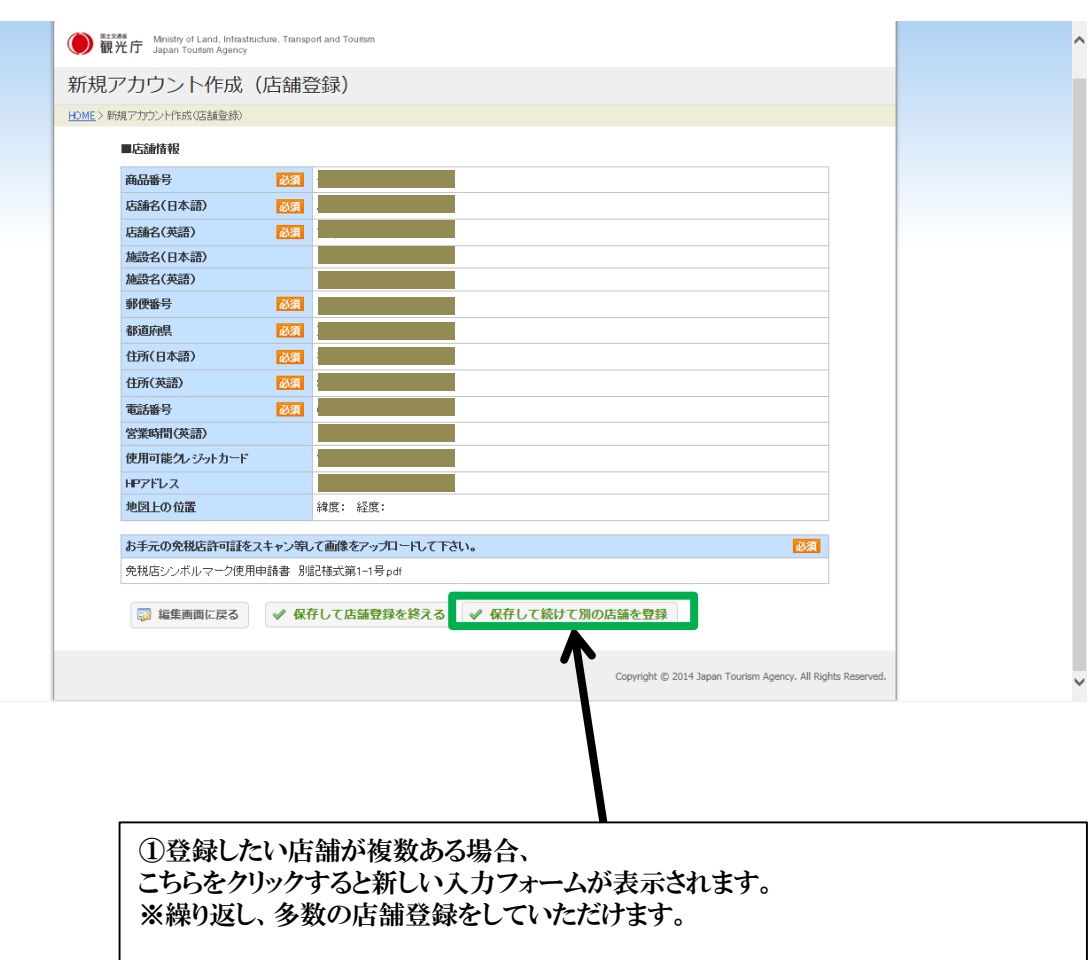

②店舗登録が完了したら『保存して店舗登録を終える』をクリックしていただく。

### 登録情報の確認

### 表示画面:【登録情報の最終確認画面】

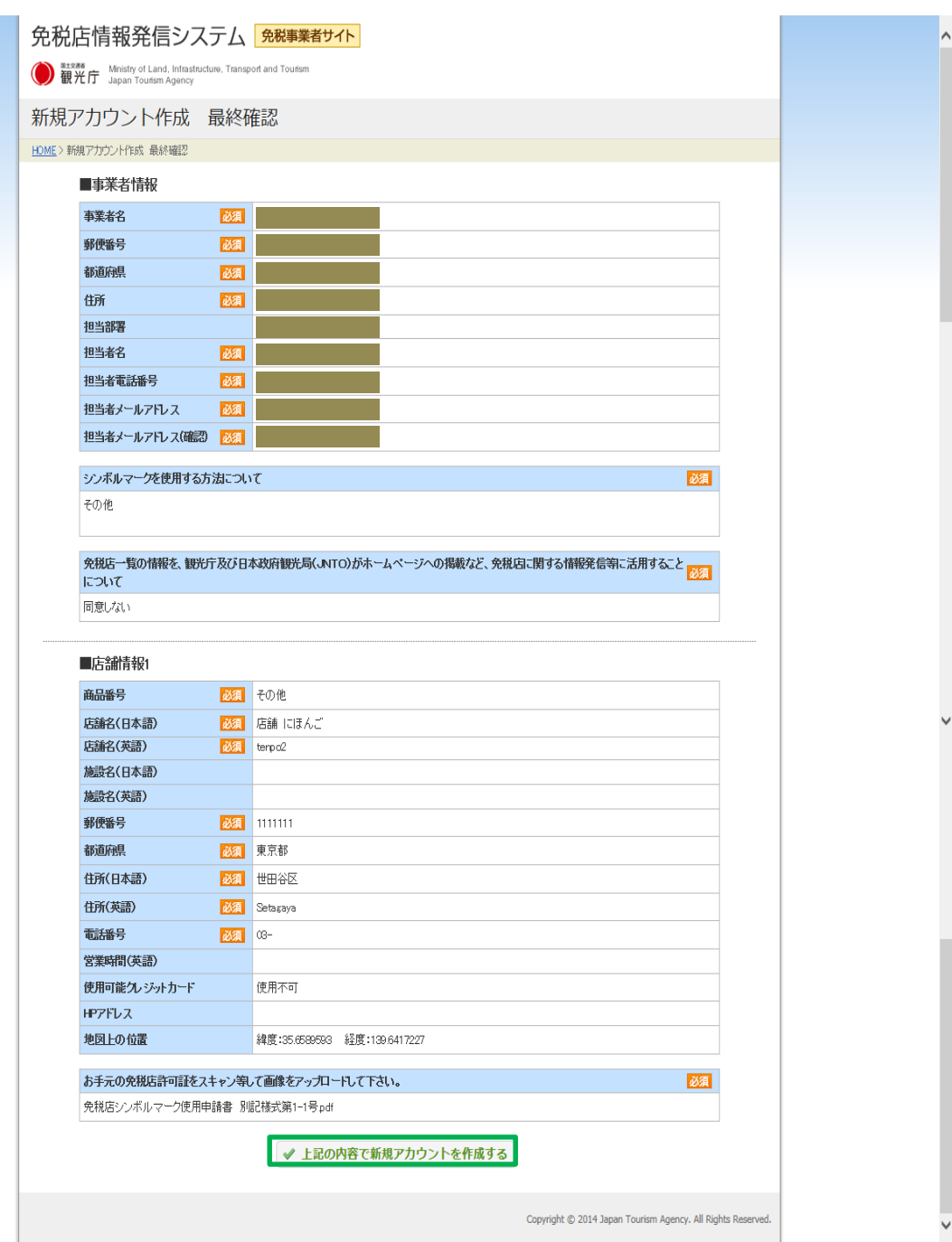

#### 登録完了までの流れ

#### 表示画面:【仮登録完了画面】

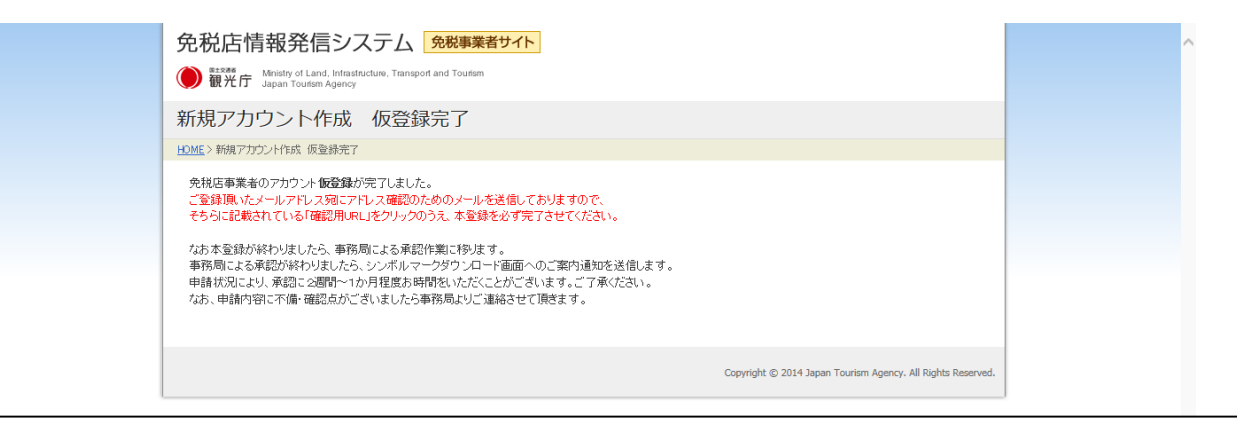

仮登録完了画面になり、ご登録いただいた担当者メールアドレス宛に下記メールが送信されます。

#### 【メール本文】

#### ○○○○様

この度は「Japan Tax-free shop」サイトへの事業者新規アカウント登録申請を頂きましてありがとうございます。 下記の「確認用URL」を開き、申請作業を完了させてください。

[確認用URL] http:// ━━━━━━━━━━━━━━━━━━━━━━━━

#### 事業者情報

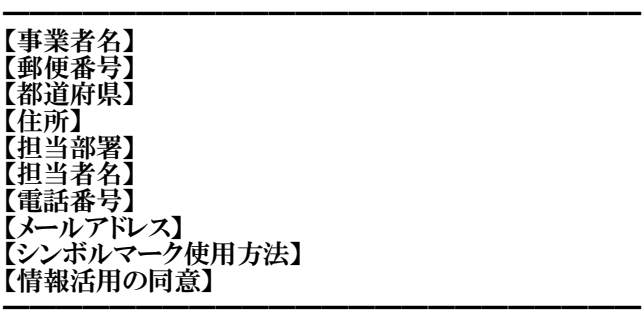

#### 店舗情報1 ━━━━━━━━━━━━━━━━━━━━━━━━

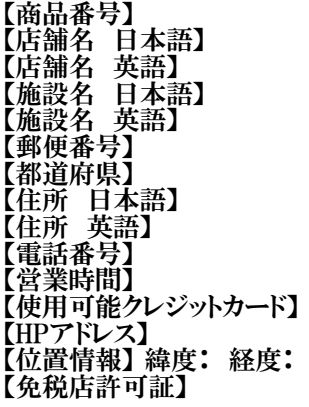

# 登録完了までの流れ

### 表示画面:【申請作業完了画面】

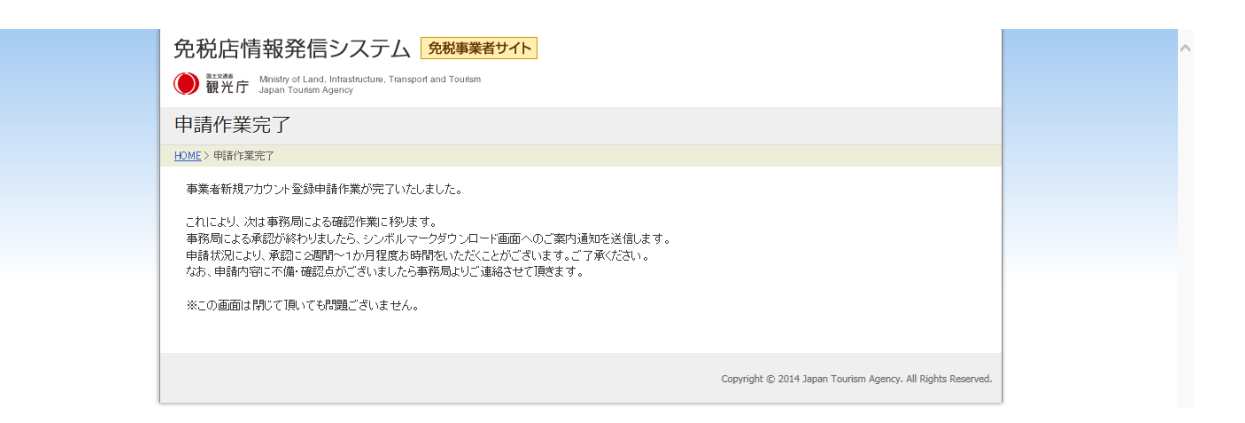

申請完了後、事務局より承認作業にあたらせていただきます。 ※承認完了までには2週間~1か月程度お時間をいただく場合がございます。

承認後、担当者メールアドレスに送信されるID・PWを使って事業者画面にログイン →事業者画面からシンボルマークのダウンロードを行い、マークをご活用いただきます。

また、情報の変更等があれば「変更申請」にて編集作業をしていただくことができます。